#### **PROCEDURE PER L'ISCRIZIONE ALLA CLASSE PRIMA a. s. 2016 – 2017**

Come per lo scorso anno, in base a quanto disposto dalla legge n. 135/2012, recante "Disposizioni urgenti per la razionalizzazione della spesa pubblica", le iscrizioni dovranno essere effettuate esclusivamente **on line**.

# **Dal 22 gennaio al 22 febbraio 2016**

si aprono le Iscrizioni per gli alunni che iniziano un nuovo percorso scolastico: al primo anno della scuola secondaria di secondo grado, tenendo presente che le famiglie possono già avviare la fase della registrazione al portale delle iscrizioni on line dal 12 gennaio.

### **LE DOMANDE ARRIVATE PER PRIMA NON HANNO DIRITTO DI PRECEDENZA**

### **Le famiglie possono presentare una sola domanda di iscrizione**

Si può scegliere il percorso desiderato elencando in ordine prioritario **tre opzioni** che, nel caso di istruzione superiore possono indifferentemente riguardare **l'istruzione statale e/o l'istruzione e la formazione regionale** presso le scuole statali (modalità sussidiaria).

Il Ministero ha realizzato una procedura informatica di facile accesso, disponibile sul portale MIUR, per poter effettuare con modalità on line le iscrizioni degli alunni.

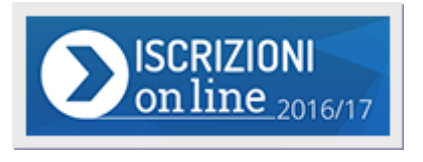

#### **1)**

Per accedere al servizio **"Iscrizioni on line"** è necessario:

- Avere un **codice utente** e una **password** (che si ottengono attraverso la **[registrazione](https://iscrizioni.pubblica.istruzione.it/IOLAccreditamento/accreditamento.do?dispatch=view)**);
- Conoscere il **codice meccanografico della scuola** cui si intende inviare l'iscrizione: anche attraverso l'aiuto di **["Scuola in Chiaro":](http://cercalatuascuola.istruzione.it/cercalatuascuola/)**
	- **Codice BGRC03801A:** per l**'**Istituto Professionale (quinquennale) e per Istruzione e Formazione Professionale (IeFP - triennale);
	- **Codice BGTD03801N**: per l'Istituto Tecnico Turistico (quinquennale)

### **2)**

Effettuata la registrazione, con le credenziali ricevute si può **[accedere al servizio](https://iscrizioni.pubblica.istruzione.it/iscrizionionlinefamiglia/)**, compilare ed **inoltrare la domanda**. La domanda inoltrata arriva alla scuola prescelta.

Automaticamente il sistema restituisce una **ricevuta di conferma** d'invio della domanda.

#### **3**

La scuola di destinazione, presa in carico la domanda, **conferma l'accettazione** oppure, in caso di indisponibilità di posti, la indirizza ad altra scuola, scelta dal genitore come soluzione alternativa.

#### **4**

La famiglia riceve via e-mail tutti gli **aggiornamenti sullo stato della domanda** sino alla conferma di accettazione finale.

#### **5**

L'I.S.I.S. "GUIDO GALLI" offrirà un servizio di supporto per le famiglie prive di strumentazione informatica nelle giornate di:

#### **Lunedì, Mercoledì e Venerdì dalle 12.00 alle 13.30 Sabato dalle 10.00 alle 13.00**

Si prega di presentarsi in possesso di:

1. un documento di riconoscimento in corso di validità

- 2. il codice fiscale di entrambi i genitori
- 3. il codice fiscale dello studente.

### **REGISTRAZIONE**

Per accedere al modulo di registrazione, cliccare sul pulsante "**[Registrati](https://iscrizioni.pubblica.istruzione.it/IOLAccreditamento/accreditamento.do?dispatch=view)**" posto in alto a destra dello schermo.

La registrazione avviene in due fasi:

**1**

Occorre **prima compilare** una breve scheda in cui va inserito un **indirizzo di posta elettronica** valido e funzionante.

All'indirizzo email indicato viene inviato un **link** sul quale è necessario **cliccare entro 24 ore** per confermare la registrazione (altrimenti l'utenza viene annullata e si dovrà procedere a una nuova registrazione).

In questa nuova pagina viene richiesto di inserire una **password a scelta**. La password deve essere di almeno 8 caratteri e non più lunga di 14 e deve includere almeno un numero, una lettera maiuscola e una lettera minuscola.

Attenzione: La password per motivi di sicurezza non viene inviata per e-mail e, pertanto, si consiglia di trascriverla e conservarla con cura.

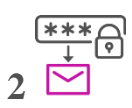

Dopo l'inserimento della password arriverà una seconda email con il codice utente che consente di accedere alle Iscrizioni on line e compilare la domanda d'iscrizione. Attenzione: le utenze generate negli anni precedenti non sono più valide.

## **COME SI PRESENTA LA DOMANDA**

Effettuata la registrazione, si può entrare nell'applicazione cliccando sul bottone **["Accedi"](https://iscrizioni.pubblica.istruzione.it/iscrizionionlinefamiglia/) ,** posta in alto a destra dello schermo e digitando l'**utenza** ricevuta per email e la propria **password**.

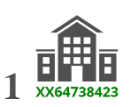

Entrati nell'applicazione, cliccare sulla voce "**Presenta una nuova domanda di iscrizione**" ed inserire il **codice identificativo** della scuola. Se non si conosce il codice della scuola/CFP, è possibile cercarlo in "**[Scuola In Chiaro](http://cercalatuascuola.istruzione.it/cercalatuascuola/)**". Inserito il codice scuola, il sistema guiderà nella compilazione del modulo di iscrizione.

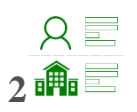

Il modello di domanda on line è composto da due sezioni.

- Nella **prima** viene richiesto di inserire i dati anagrafici dell'alunno e altre informazioni necessarie per l'iscrizione.
- Nella **seconda** vengono richieste informazioni di specifico interesse della scuola prescelta (utili per esempio all'accoglimento delle domande o alla formazione delle classi). Alcuni dati richiesti sono obbligatori, *in quanto necessari* per l'iscrizione, altri facoltativi.

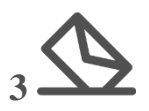

Una volta inserite le informazioni richieste, la domanda può essere visualizzata per controllarne la correttezza. A questo punto, il modulo può essere inoltrato on line alla scuola, cliccando sul pulsante "**Invia la domanda**".

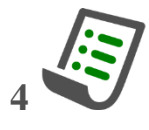

Eseguito l'invio il sistema restituisce una **ricevuta**, utile per recuperare tutte le informazioni relative allo stato della domanda. Una copia della ricevuta sarà inviata anche alla casella di posta elettronica comunicata all'atto della registrazione.

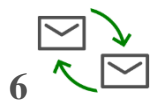

**7**

Si riceveranno via email anche le successive comunicazioni relative allo stato di lavorazione della domanda sino all'accettazione finale. Questa stessa comunicazione sarà inviata anche al secondo indirizzo e-mail eventualmente fornito in fase di registrazione.

Attenzione: La domanda, una volta inviata dalla scuola, non può più essere modificata. In caso occorresse apportare delle modifiche, è necessario contattare la scuola destinataria della domanda che può restituirla, sempre attraverso il portale.

## **COSA SUCCEDE DOPO L'INOLTRO**

Dopo l'inoltro, l'iter della domanda può essere seguito anche attraverso il servizio di Iscrizioni on line cliccando sulla voce "Visualizza Situazione Domande". Lo stato della domanda può essere:

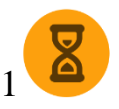

"**Inoltrata**", ovvero è stata recapitata alla prima scuola/CFP scelta, che, dopo la chiusura delle iscrizioni, inizierà a valutarla insieme a tutte le altre domande pervenute;

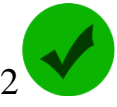

"**Accettata**", quando la domanda è accolta dalla scuola destinataria dell'iscrizione;

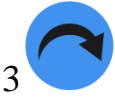

"**Smistata**", quando - in caso d'indisponibilità di posti o in assenza dei requisiti indicati nei criteri di accoglimento delle domande - viene inoltrata alla scuola/CFP indicata dalla famiglia come soluzione alternativa.

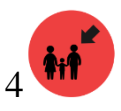

"**Restituita alla famiglia**" (solo durante il periodo delle iscrizioni: 22 gennaio al 22 febbraio), quando la scuola restituisce alla famiglia la domanda già inoltrata (o su richiesta della famiglia stessa o su iniziativa della scuola) per integrare alcune informazioni mancanti. **Una domanda restituita, dopo le modifiche, deve essere nuovamente inoltrata.**

Tutte le variazioni di stato della domanda saranno notificate via email agli indirizzi forniti nella procedura di registrazione.